# *my*<sub>uf</sub> marketplace

### Working an Invoice for Department Level 1 Approvers

### Overview

Department Level 1 Approvers will follow the steps in this instruction guide to process an invoice received via the Digital Mailroom (DMR) or Electronically from select suppliers.

#### **NOTE: For a manually input invoice, the fields below will need to be entered instead of verified.**

#### Navigation

Within myUFL, navigate to:

- $\Rightarrow$  Nav Bar
- $\Rightarrow$  Main Menu
- $\Rightarrow$  My Self Service
- $\Rightarrow$  myUF Marketplace

Within myUF Marketplace, navigate to:

- $\Rightarrow$  AP Home
- $\Rightarrow$  Approvals
- $\Rightarrow$  Invoices to Approve
- $\Rightarrow$  Find the invoice and click on the Blue Invoice Number.

### Process

1. **Assign** invoice to yourself

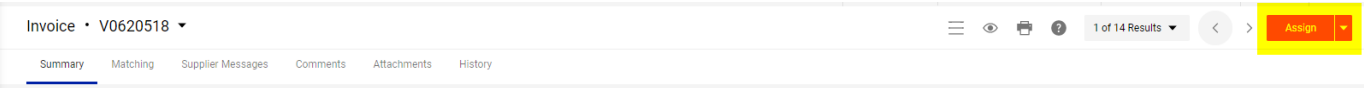

2. **Verify** Invoice matches index fields to right of the invoice image, invoice date, supplier name, supplier invoice number and remit address. For DMR invoices, the invoice image can be viewed by clicking on the invoice file name at the top right of the invoice. the invoice image will open on the right side of the invoice screen. The invoice image can be closed by clicking the X icon at the top right of the invoice image window.

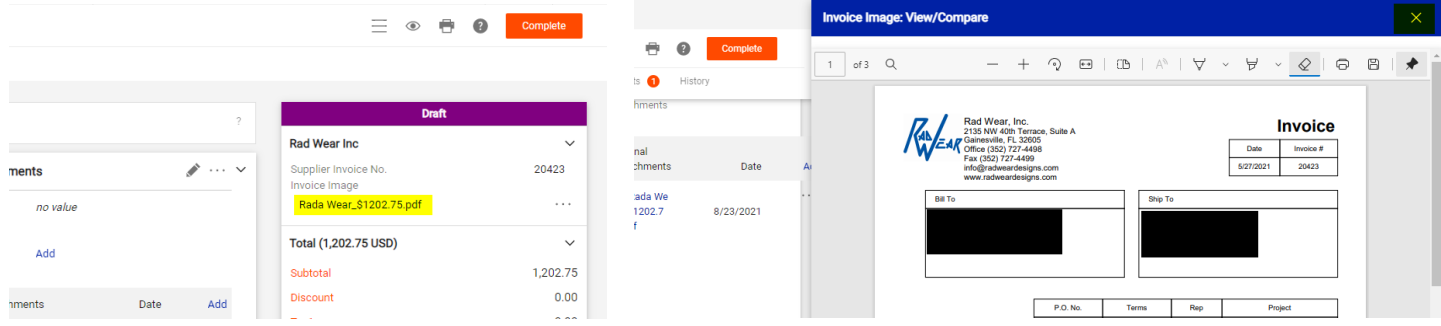

**\*Electronic invoices do not have an image and will show "Electronic (Supplier System)" on the invoice.**

© 2021 Training & Organizational Development UF Human Resources University of Florida, Gainesville, FL 32611

# *my*<sub>uf</sub> marketplace

#### 3. **IMPORTANT! Add yourself as the invoice owner (this allows you to receive returned**

**invoice notifications).** The Invoice Owner is required to have information before you can save.

- **For DMR** invoices:
	- Navigate to the Entry Tab with Simple toggled on and click Select a different user...
	- Search for your name and select the plus icon for the correct user.

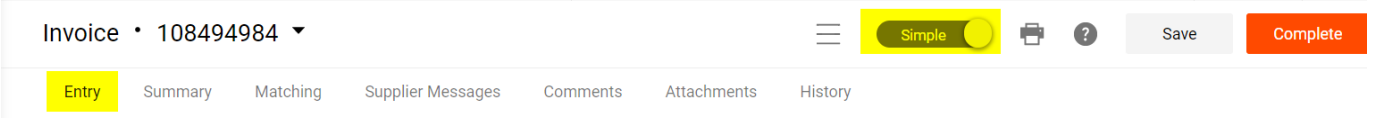

- For **Electronic invoices** 
	- navigate to the Summary tab, click on the pencil icon and scroll to the bottom of the pop-up.
	- Click Select a different user...
	- Search for your name and select the plus icon for the correct user.

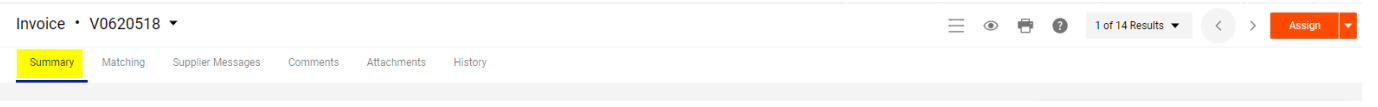

4. Verify all line items match the invoice (to the bottom left of the image), descriptions and amount. You can add a new PO or add a Non-PO line item at this time. Any changes made on the simple manual entry tab must be saved. Click **Save** at top right of the screen. **Example C C C C C C Complete** 

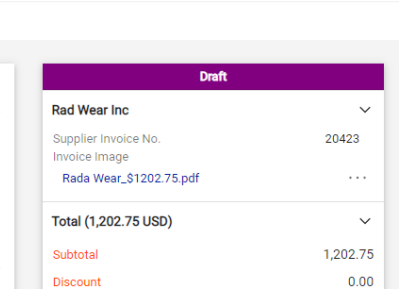

- 5. Navigate to the **o** tab, General Selection and
	- to Update or verify Business Purpose:

Non-PO – Enter the Business Purpose

- PO Business Purpose should populate from the requisition
- ϲ͘ ůŝĐŬ**^ĂǀĞ**͘

# *my*<sub>uf</sub> marketplace

#### 6. Note/Attachments:

Using the pencil icon on the **Summary** Tab, **Attach** all packing slips or supporting documentation in the internal attachments.

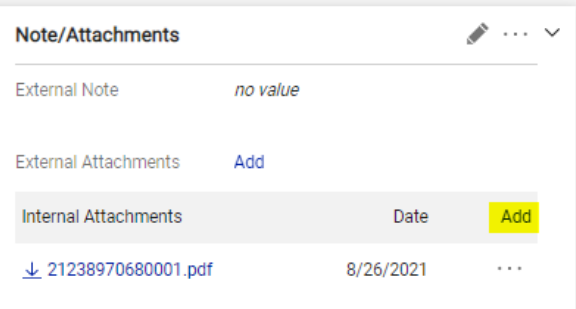

7. ChartField Section:

Non-PO - **Enter** the PO Business Unit and add the ChartField string. PO – Business Unit and ChartField should populate from the PO.

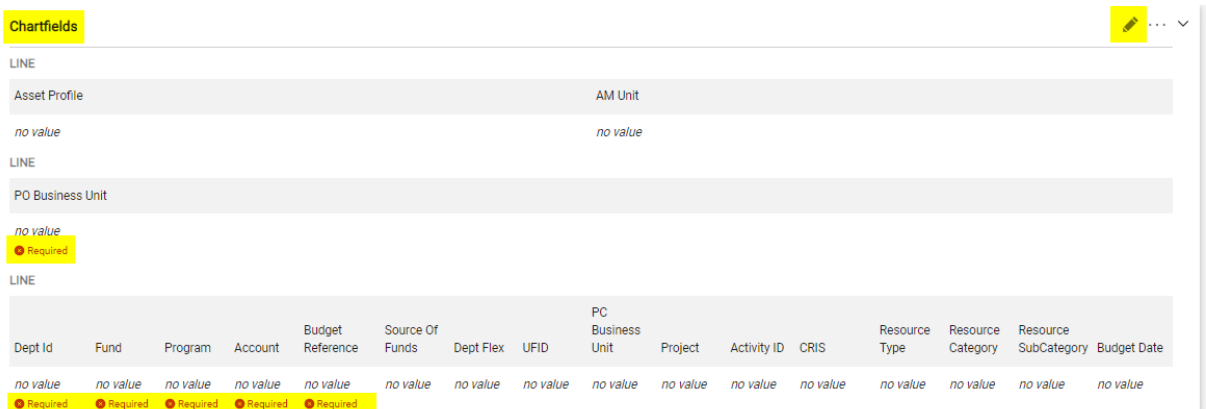

\*Tip: Unless a specific invoice line has a GL allocation listed, it will use the invoice header to pay the invoice line

8. Line Item Section:

**Verify** all items are correct and all changes (if applicable) are reflected from the Entry and/or Summary tab.

To approve you will click **Approve: By Clicking This Button, You Acknowledge Receipt Of Goods And Services On Behalf of UF"**. This will complete the Department Level 1 Approver processing and move the invoice through the approval workflow.

Approve: By Clicking This Button, You Acknowledge Receipt Of Goods And Services On Behalf Of UF

# myuf marketplace

9. For a manually input invoice, you will click "**Complete: By Clicking This Button, You Acknowledge Receipt of Goods And Services On Behalf of UF**" to finish Department Level 1 Approver processing and move the invoice through the approval workflow.

Complete: By Clicking This Button, You Acknowledge Receipt Of Goods And Services On Behalf Of UF

Additional Assistance

Marketplace Help Desk

Email: [myUFMarketplace@ufl.edu](mailto:myUFMarketplace@ufl.edu)

Phone: (352) 392-1335